| 더블유네트워크-복사 | ··· 1 |
|------------|-------|
| 4          | 3     |
| 5          | …4    |

전화를 거는게 아닙니다, 반드시 모든 항목을 순서대로 진행해주셔야 합니다 전화를 거는게 아닙니다, 반드시 모든 항목을 순서대로 진행해주셔야 합니다 전화를 거는게 아닙니다, 반드시 모든 항목을 순서대로 진행해주셔야 합니다 전화를 거는게 아닙니다, 반드시 모든 항목을 순서대로 진행해주셔야 합니다 전화를 거는게 아닙니다, 반드시 모든 항목을 순서대로 진행해주셔야 합니다

\*1단계: 제품키 변경을 눌러 제품키를 변경합니다

\*2단계: 제품키를 다른디바이스~ 오류가 나올경우 해당화면 하단에 보이는 전화로 정품인증을 클릭합니다

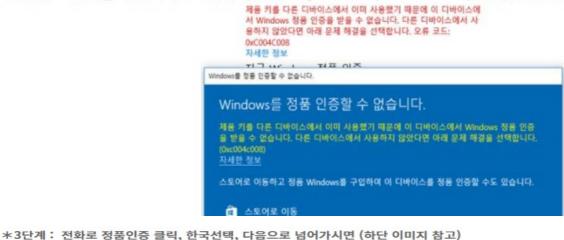

\*3단세ㆍ 전외도 영품한응 클릭, 한국한릭, 다음으도 넘어가지만 (아픈 어머지 혐고 63자리 숫자(=설치아이디)가 나옵니다, 반드시 정확하게 메모합니다

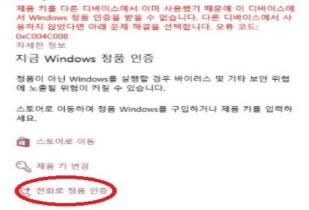

전화로 정품 인증 항목 선택

| € 전화로 설                                                                                                    | 히 ID 저      | 공       |         |         |          |         |         |          |
|----------------------------------------------------------------------------------------------------|-------------|---------|---------|---------|----------|---------|---------|----------|
| 다음 번호 중 하나로 전화하세요. 자동 전화 시스템은 고객님의 IID(설치 ID)를 요청합니다. 무료 전화<br>번호인 경우에도 국가 또는 지역에 따라 해당 통신사에서 요금을 부과할 수 있습니다. |             |         |         |         |          |         |         |          |
| <b>무료:</b><br>+82 2 567 7881                                                                                  |             |         |         |         |          |         |         |          |
| 유료:<br>1577-9700                                                                                              |             |         |         |         |          |         |         |          |
| 설치 ID:                                                                                                    |             |         |         |         |          |         |         |          |
| 1 2                                                                                                    |             |         |         |         |          |         |         |          |
| 9333248 6134                                                                                                  | 472 8830155 | 4196610 | 4569234 | 4196610 | 8488301  | 6134472 | 9332480 |          |
| 개인 정보 취급                                                                                                    | 방침 읽기       |         |         |         |          |         |         |          |
|                                                                                                    |             |         |         |         | <u>ञ</u> | 인 ID 입력 | · 취     | <u>*</u> |

윈도우10 설치아이디 63자리 숫자 확인 및 정확히 메모만 합니다 / 전화걸지 않습니다.

## https://khoatoantin.com/cidms

주소를 클릭하시면 자동 연결됩니다

\*5단계: 로그인을 진행하셔야 합니다,

ID : trogiup24h / PW : PHO

(비밀번호 반드시 대문자로 입력하세요) 입력하여 로그인합니다 복사붙여넣기 하는게 제일 좋습니다

\*6단계: 해당 사이트 상단박스에 위의 \*3에서 메모해두었던 63자리숫자(설치아이디)를 입력하시고

Get Activation ID를 눌러줍니다

C & khoatoantin.com/cidms

| Microsoft                                                          |        |
|--------------------------------------------------------------------|--------|
| <i>Username:</i> trogiup24h.<br>Please Enter Your Installation ID: | Logout |
| 설치아이디 숫자 입력란입니다.                                                   |        |
|                                                                    | le     |

Get Activation ID

확인아이디가발급됩니다.

\*8단계: 확인아이디를 발급 받으셨다면, 다시 \*2 과정을 진행하여 설치아이디를 확인했던 화면으로 갑니다, 해당화면 우측하단 확인ID입력 이라는 항목을 눌러 확인아이디를 입력하시면 됩니다

| € 전화                   | 로 설치              | ID 제 | 공 |   |   |   |         |                   |    |
|------------------------|-------------------|------|---|---|---|---|---------|-------------------|----|
|                        | 친중 하나로<br>경우에도 국기 |      |   |   |   |   |         | 영합니다. 무료 진<br>니다. | 선화 |
| <b>무료:</b><br>+82 2 56 | 7 7881            |      |   |   |   |   |         |                   |    |
| 유료:<br>1577-970        | ю                 |      |   |   |   |   |         |                   |    |
| 설치 ID:                 |                   |      |   |   |   |   |         |                   |    |
| 1                      | 2<br>- 612752     | 3    |   | 5 | 6 | 7 | 8       | 9                 |    |
|                        | 친취급 방침            |      |   |   |   |   |         |                   |    |
|                        |                   |      |   |   |   | ক | 인 ID 입력 | 취소                |    |

설치아이디 입력란의 우측 하단부에 위치한 확인 ID 입력 클릭

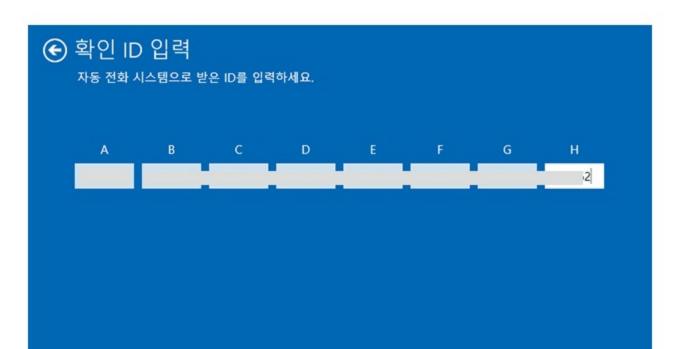

# \*9단계: 정품인증이 되었는지 확인합니다 정품 인증

## Windows

#### 에디션 Windows 10 Pro

활성화 Windows가 Microsoft 계정에 연결된 디지털 라이선스를 사용하여 정품 인증되었습니다.

### 자세한 정보

#### 정품인증 확인